## **高等教育自学考试实践性环节网上报考流程**

一、考生登录山西招生考试网 (http://www.sxkszx.cn), 先选择 "考生登录", 然后选择 "自学考试考生网上服务 平台"。

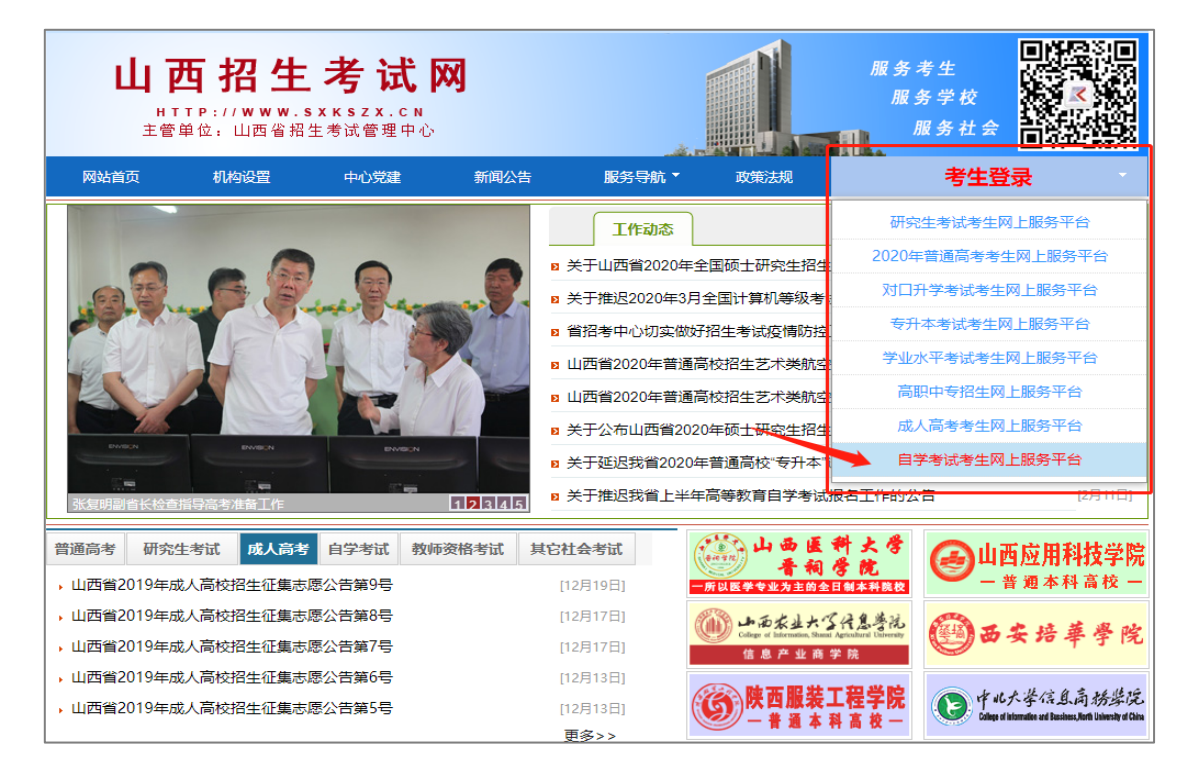

二、进入"山西自学考试信息服务平台",考生可以通过"身份证号或准考证号"+"密码"登录系统。**未获得登** 

## **录密码的在籍考生需要进行考生注册。**

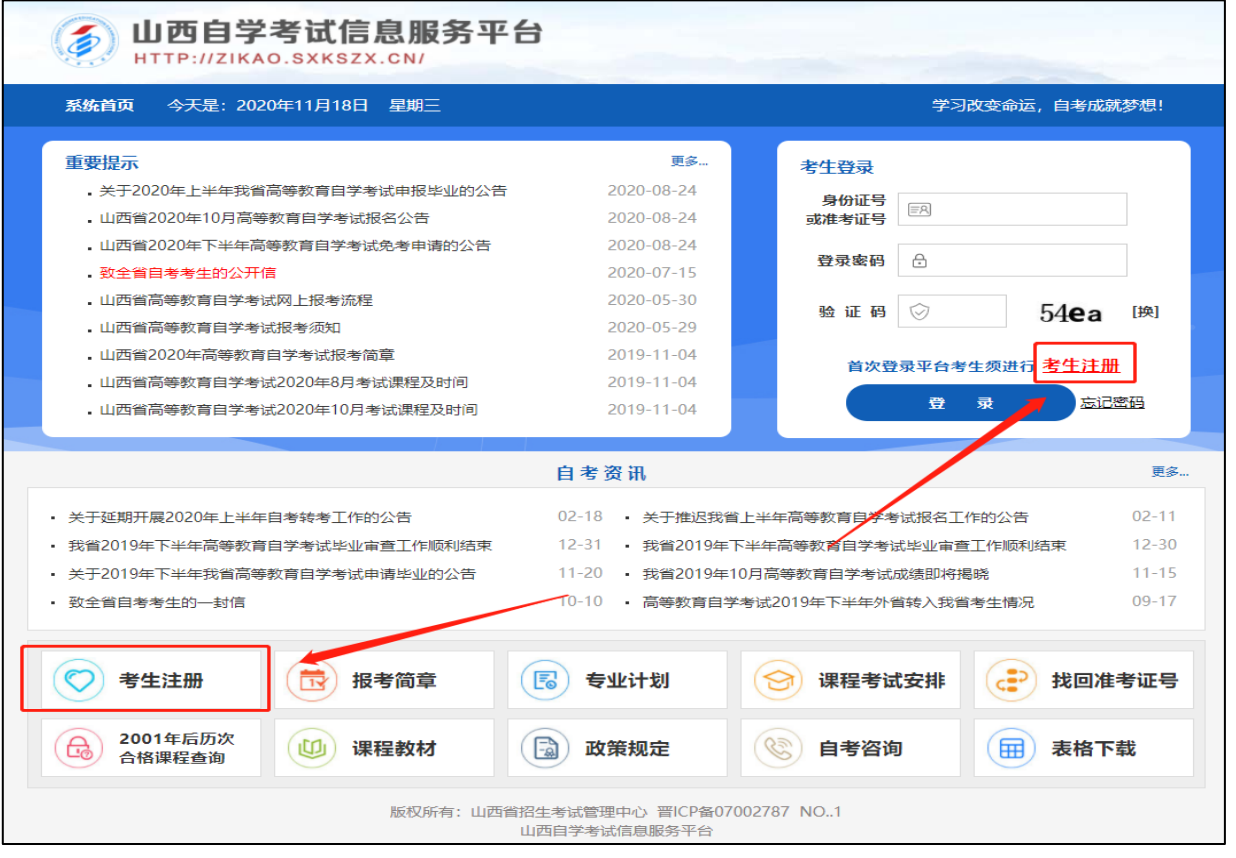

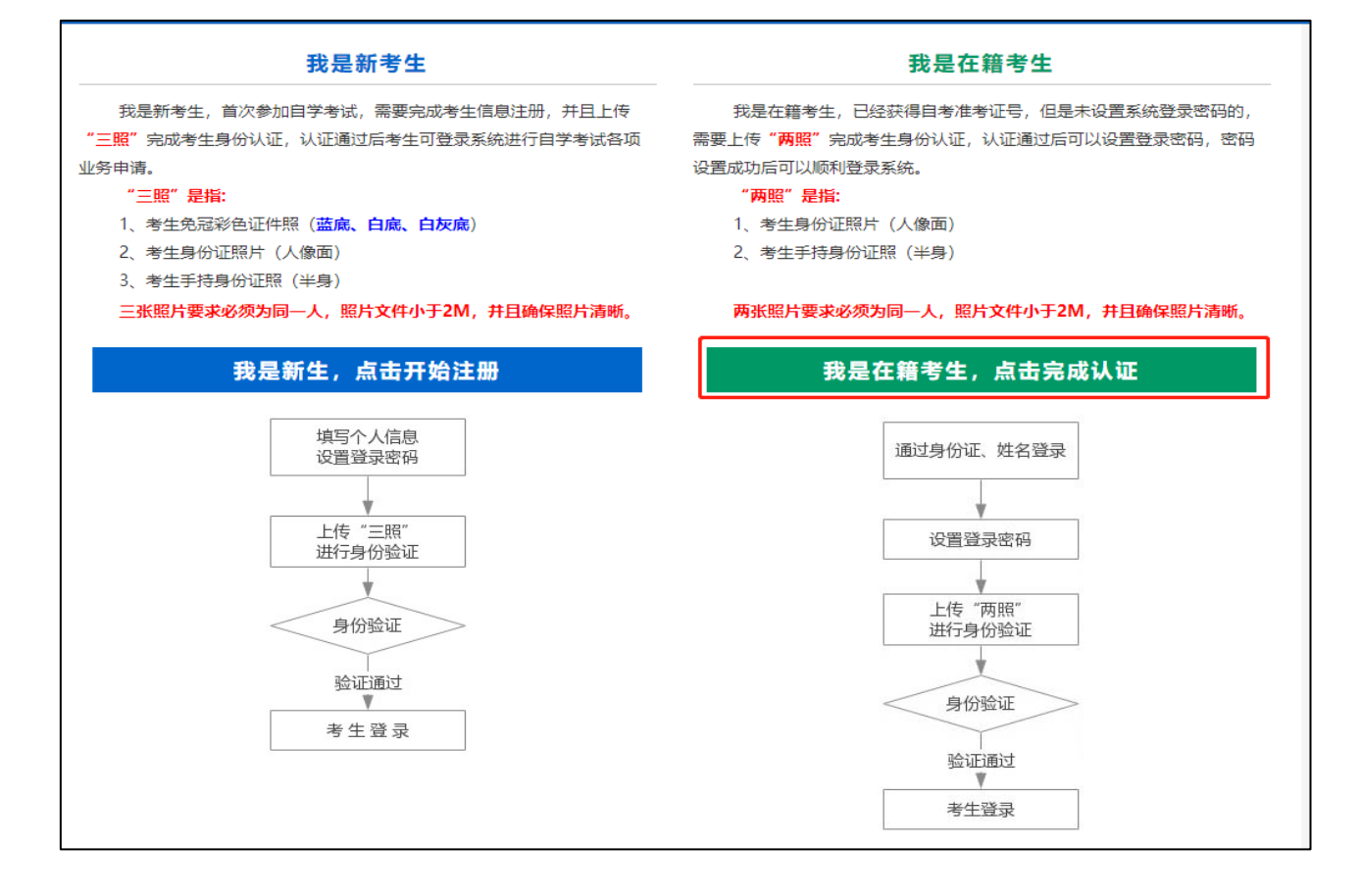

在籍考生报名需要上传"身份证人像面照"、"手持身份证照",系统认证通过后即获取报名资格,便可登录系 统进行实践性环节报名。

**说明:如果考生一直无法完成系统线上认证,可到所属的报名点进行人工审核。具体报名点联系方式可通过系统 查询。**

四、个人中心,考生身份认证通过后即可登录系统,登录成功后进入"**个人中心**"。考生可通过快捷入口和查询 中心办理相关业务。

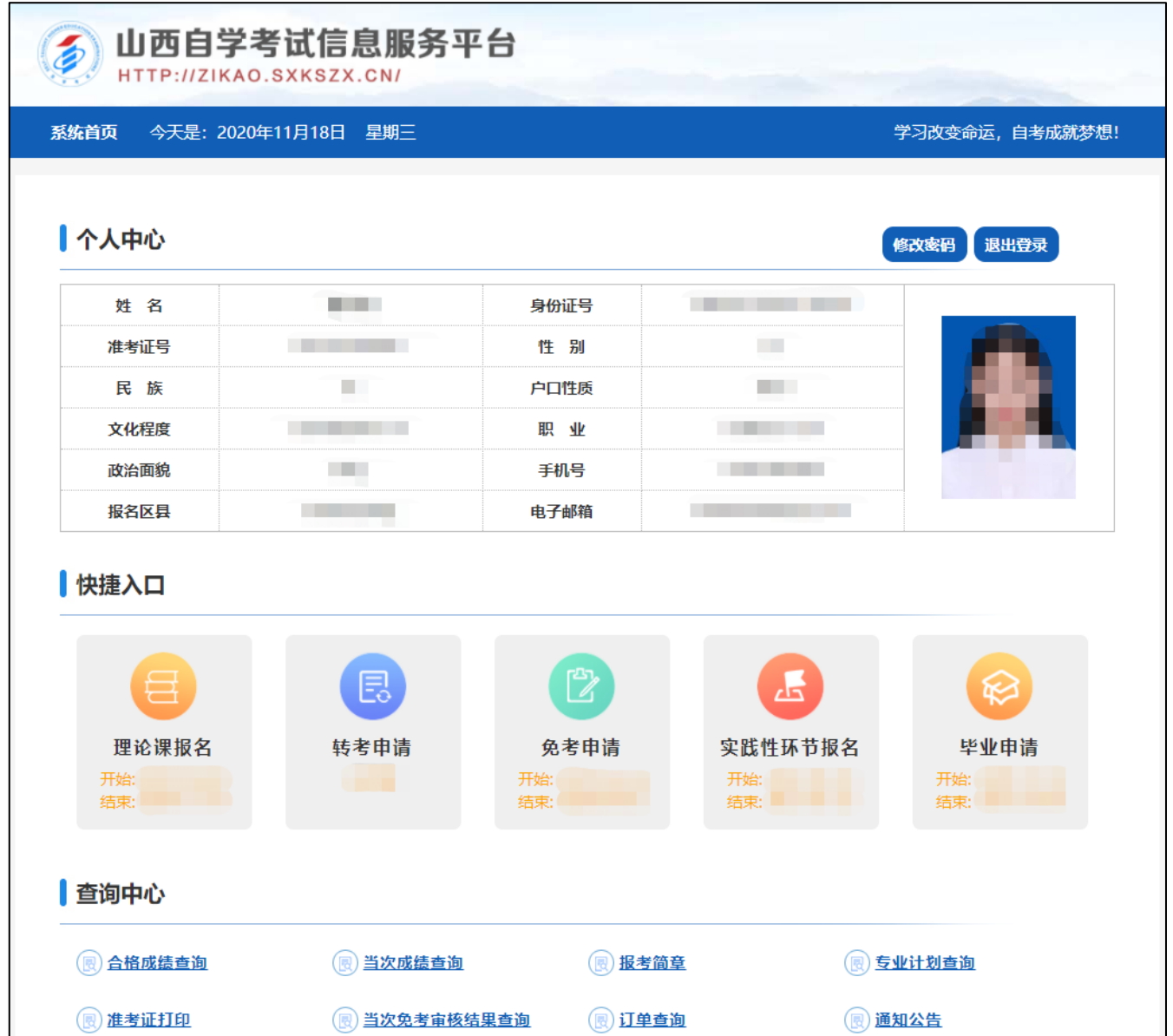

五、考生选择"实践性环节报名"入口后可以开始本次报名。

## **具体流程如下:**

1、填写邮寄信息、选择主考院校。

提示:为方便主考院校邮寄论文答辩材料,请准确填写本人通讯地址及联系方式。

收件人若非本人,请准确填写收件人姓名、通讯地址及联系方式。

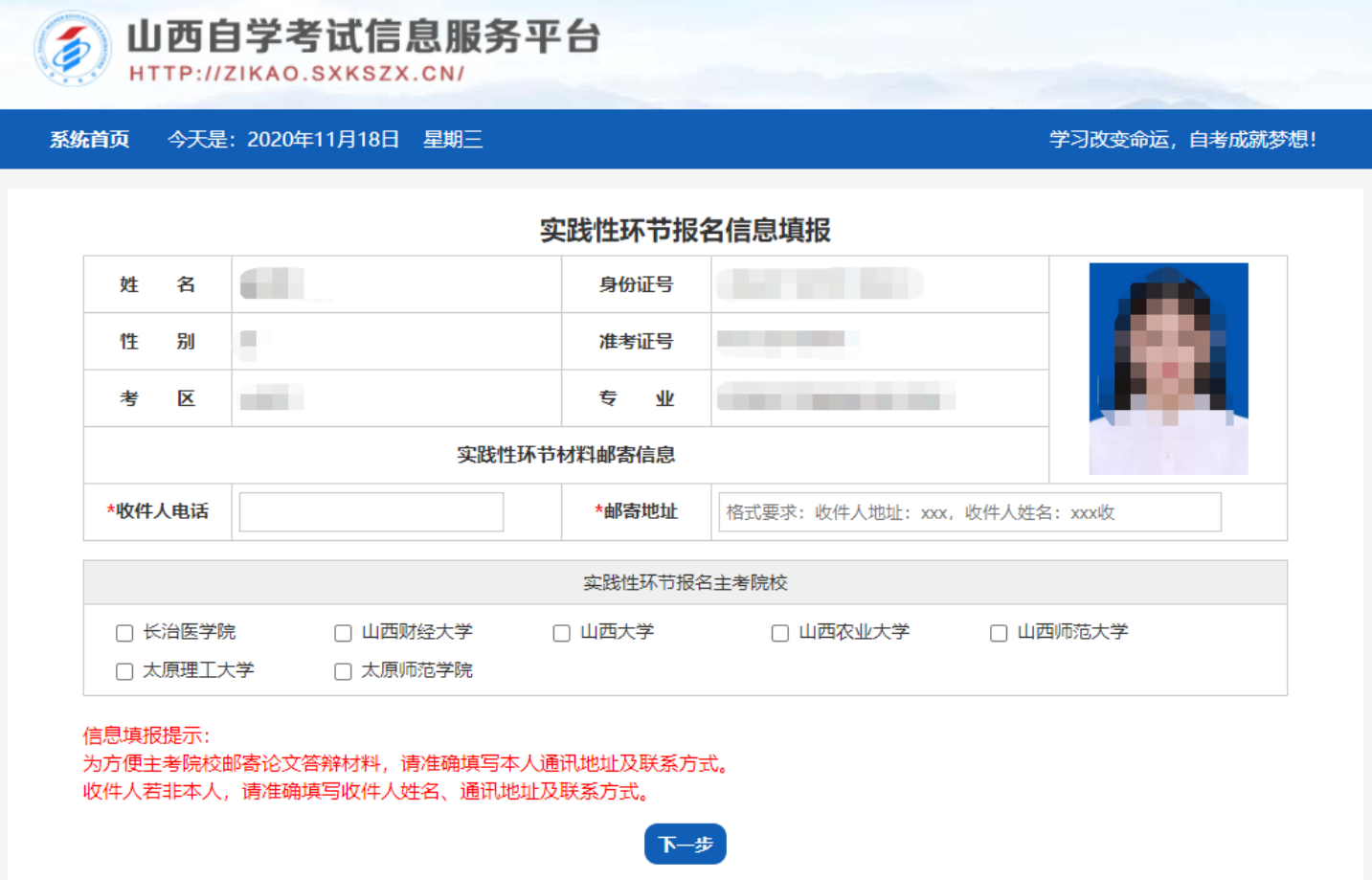

2、选择专业。

提示:

如有不符合实践性环节报名条件的情况,请携带相关材料到主考院校进行线下确认, 所需材料 详见附件 1:《山西省高等教育自学考试 2021 年实践课考核及毕业答辩时间安排》,若未进行人 工确认,报名无效。

如考生有使用其他课程顶替:0015 英语二的情况, 请点击" <sup>"</sup> 」, 添加该专业顶替英语二的 课程,添加完成后点击"下一步"。

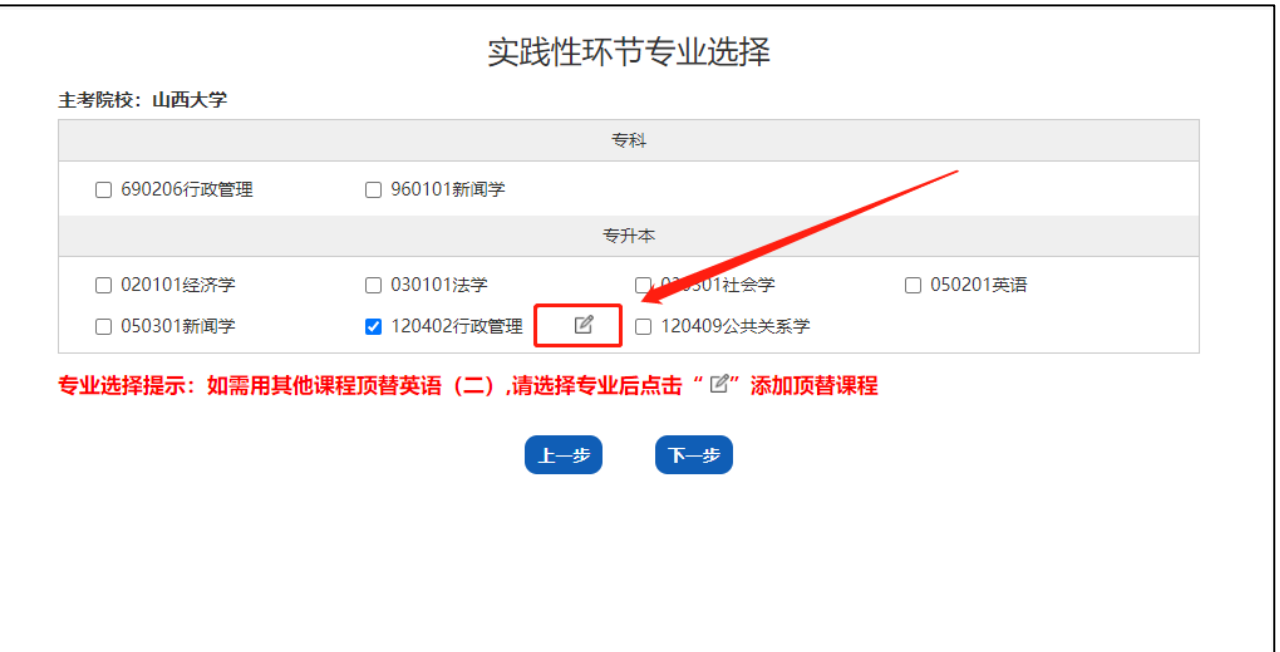

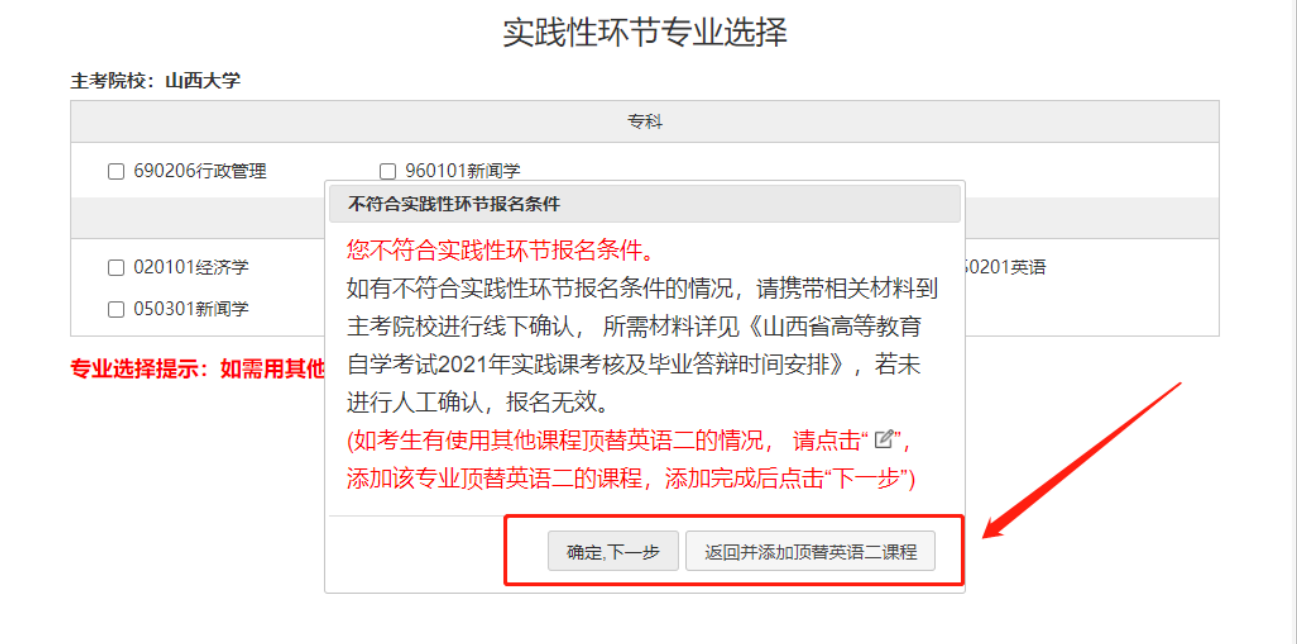

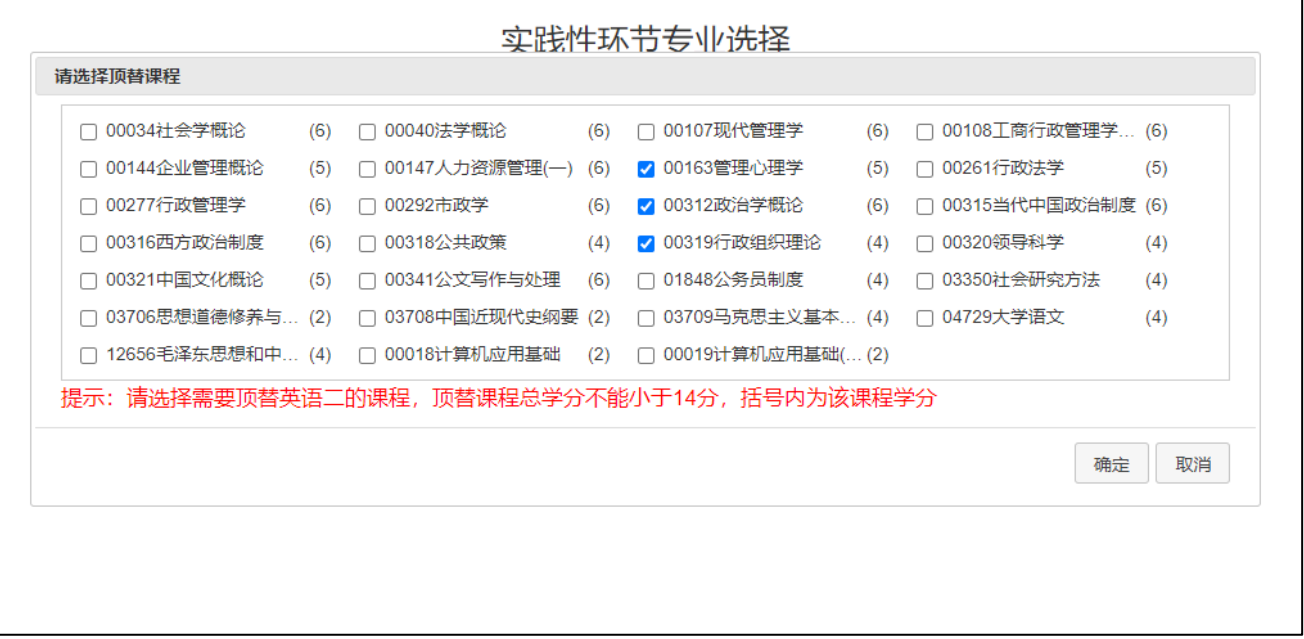

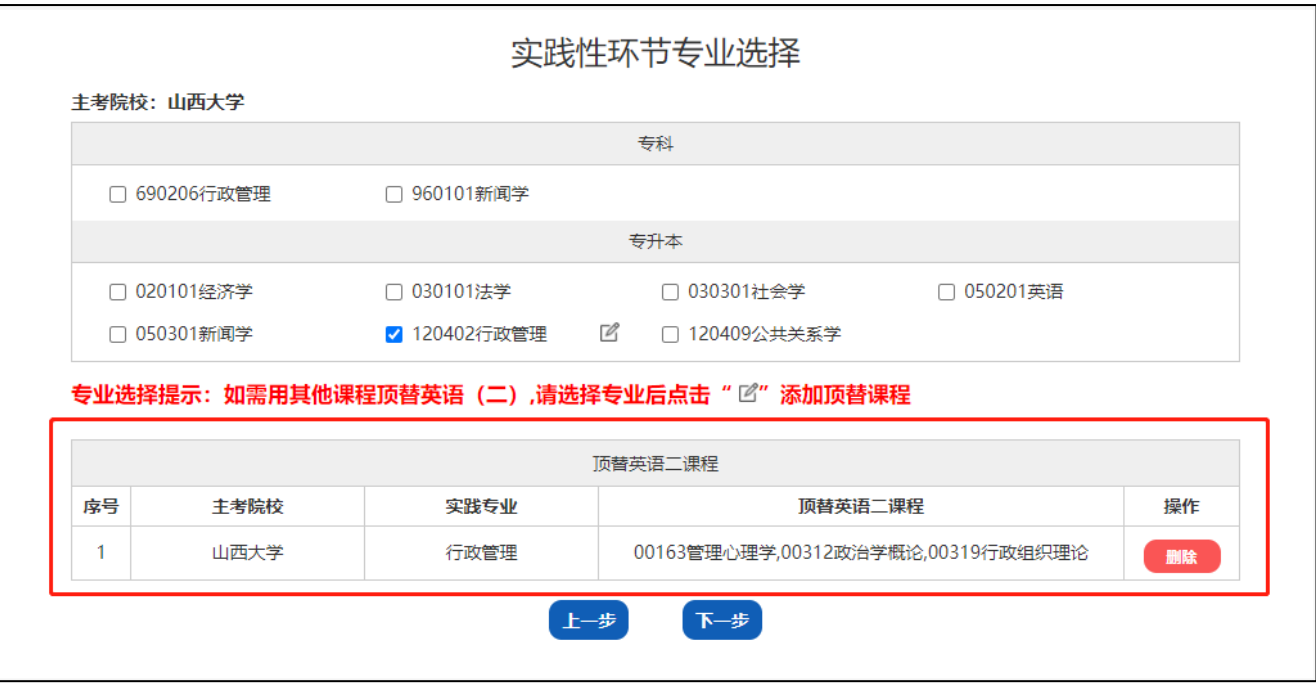

、选择报名课程。

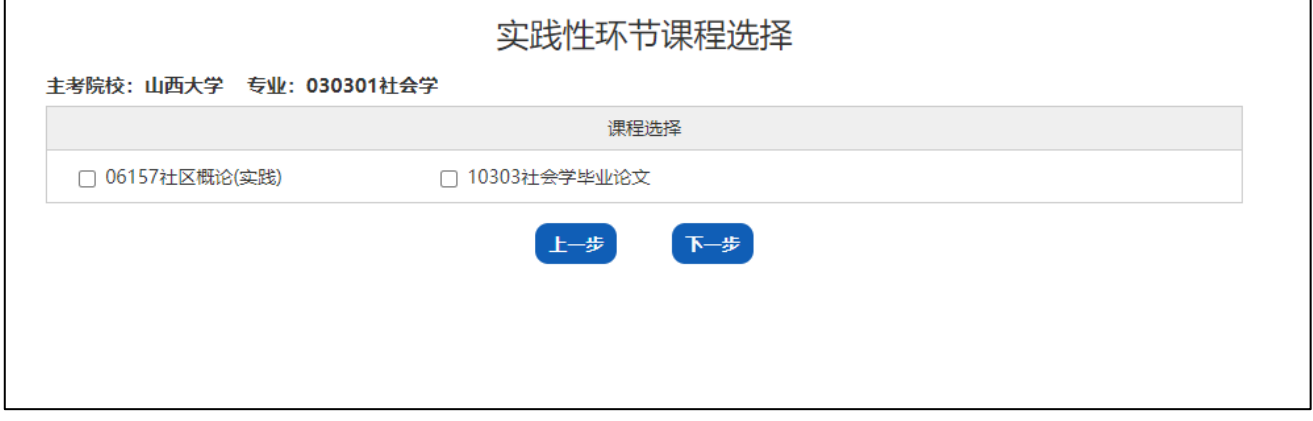

、确认报名信息,确认无误后点击提交。

提示:考生须认真核对报名课程,点击提交后将不允许再次增加、修改和删除课程,如需调整请点击上一步。

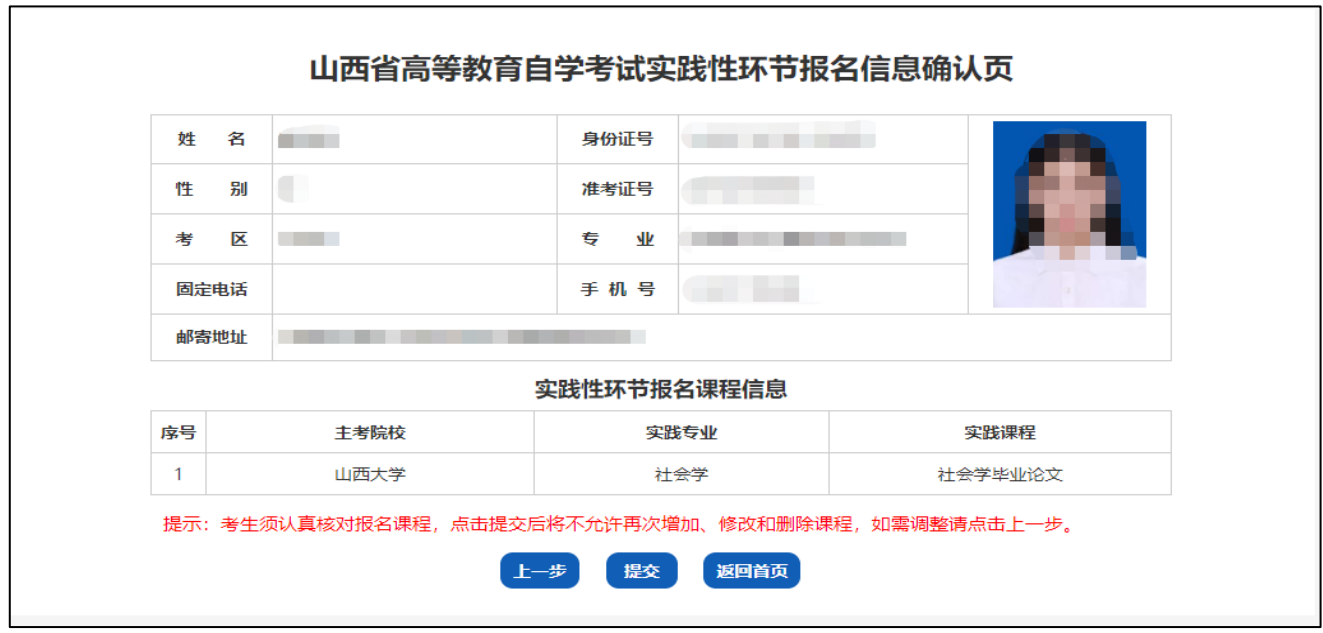

5、提交后可查看报名信息详情。

提示:如不符合实践性环节报名条件,需携带相关材料到主考院校进行线下确认,所需材料详见《山西省高 等教育自学考试 2021 年实践课考核及毕业答辩时间安排》,若未进行人工确认,报名无效。

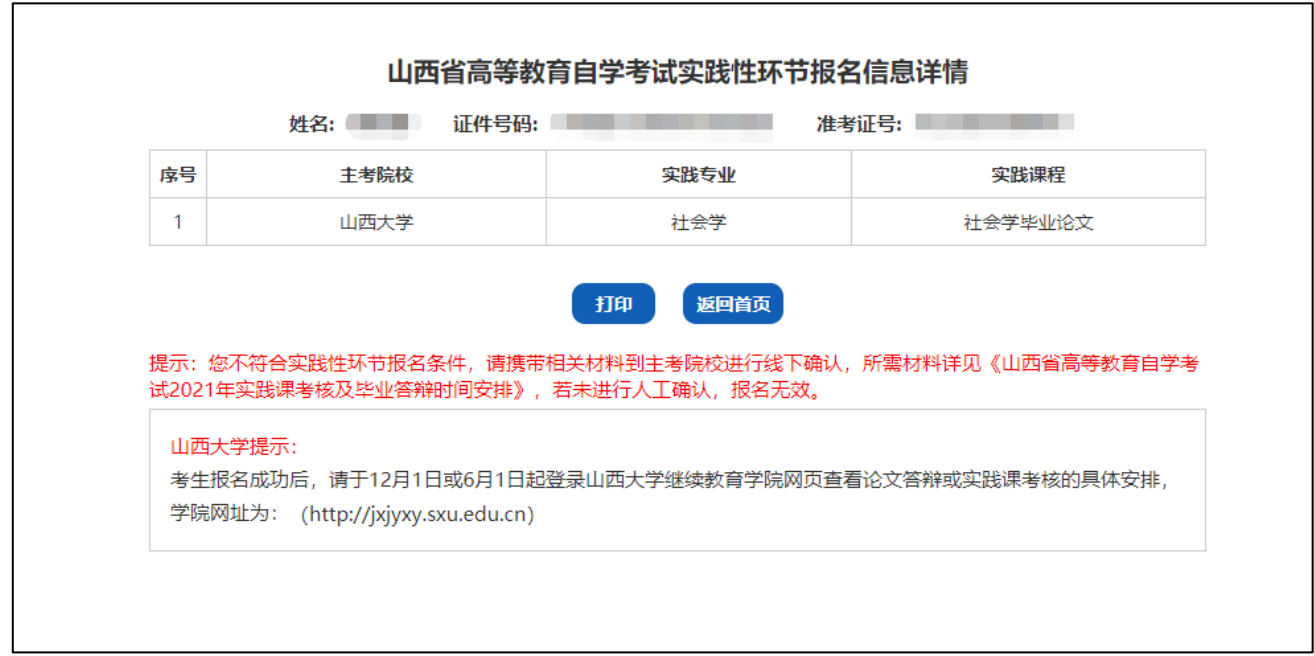

6、报名成功后,请考生按照所报考院校的提示信息,登录院校网站或扫描进群,关注院校有关实践性环节的缴费、

考核等后续安排。